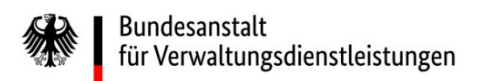

# Wie stellen Sie im eService-Portal der BAV Ihren Beihilfeantrag?

## Eine Kurzanleitung der wichtigsten Schritte

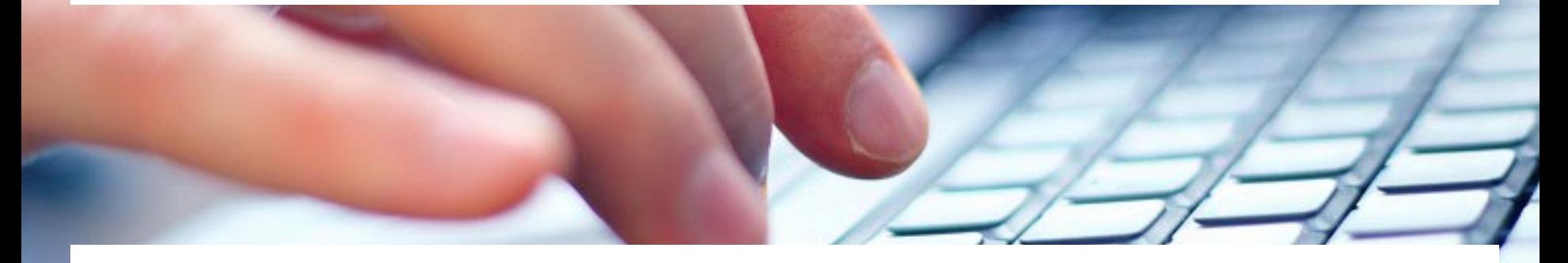

Eine ausführliche Anleitung finden Sie unter [https://antrag-bav.gbbmdv.bund.de/documents/20143/0/2022\\_08\\_10+BAV+E-](https://antrag-bav.gbbmdv.bund.de/documents/20143/0/2022_08_10+BAV+E-Service+Beihilfe+Anleitung+-+V1.2.pdf)Service+Beihilfe+Anleitung+-+V1.2.pdf

Haben Sie weitere Fragen? Nehmen Sie gerne Kontakt mit uns auf! E-Mail: [beihilfe\\_1@bav.bund.de,](mailto:beihilfe_1@bav.bund.de) [beihilfe\\_2@bav.bund.de](mailto:beihilfe_2@bav.bund.de), [beihilfe\\_3@bav.bund.de,](mailto:beihilfe_3@bav.bund.de) [beihilfe\\_4@bav.bund.de](mailto:beihilfe_4@bav.bund.de) Telefon: 04941/602-260, 04941/ 602-270, 04941/ 602-280, 04941/ 602-290 Stand: 29. Februar 2024

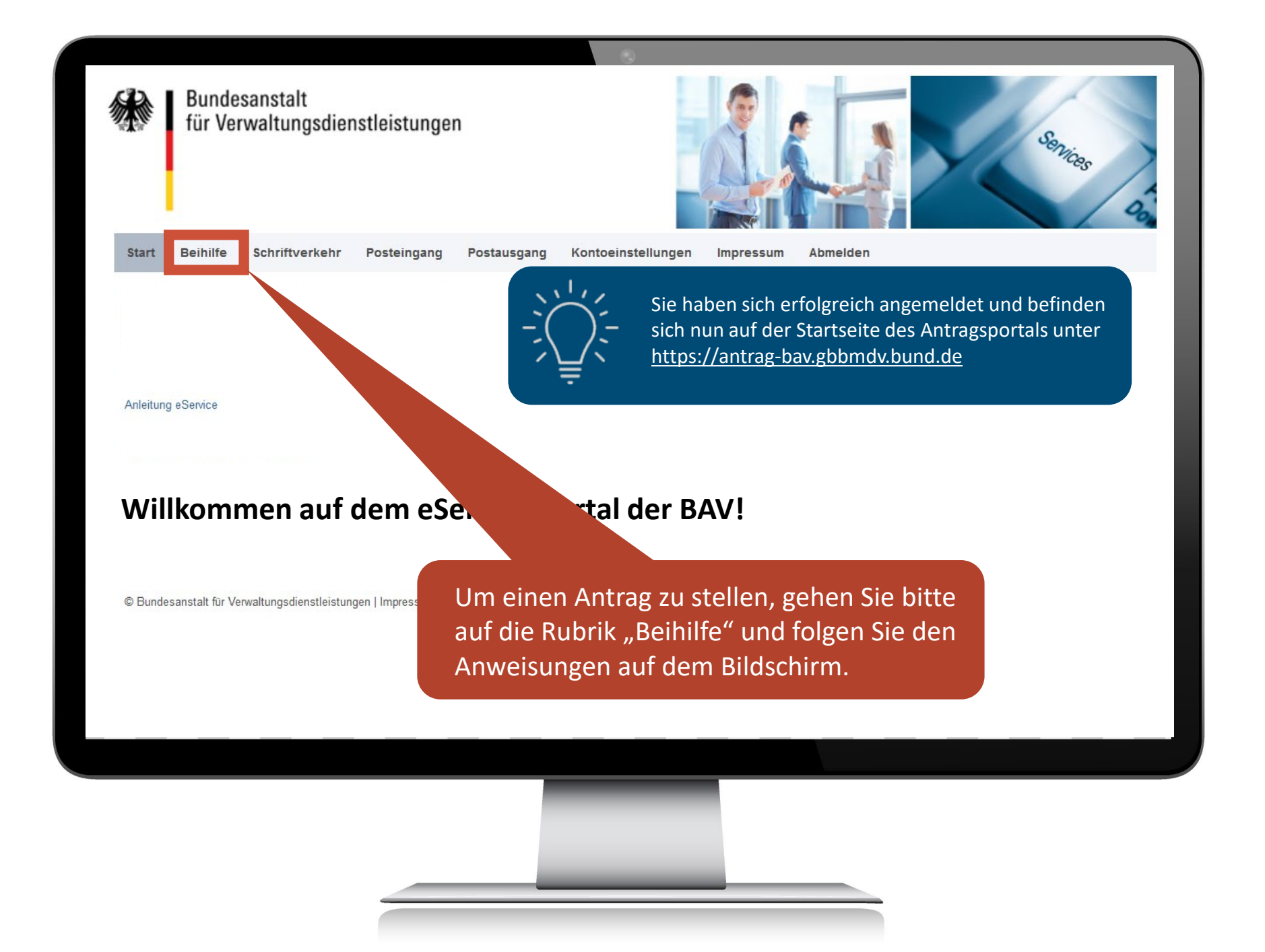

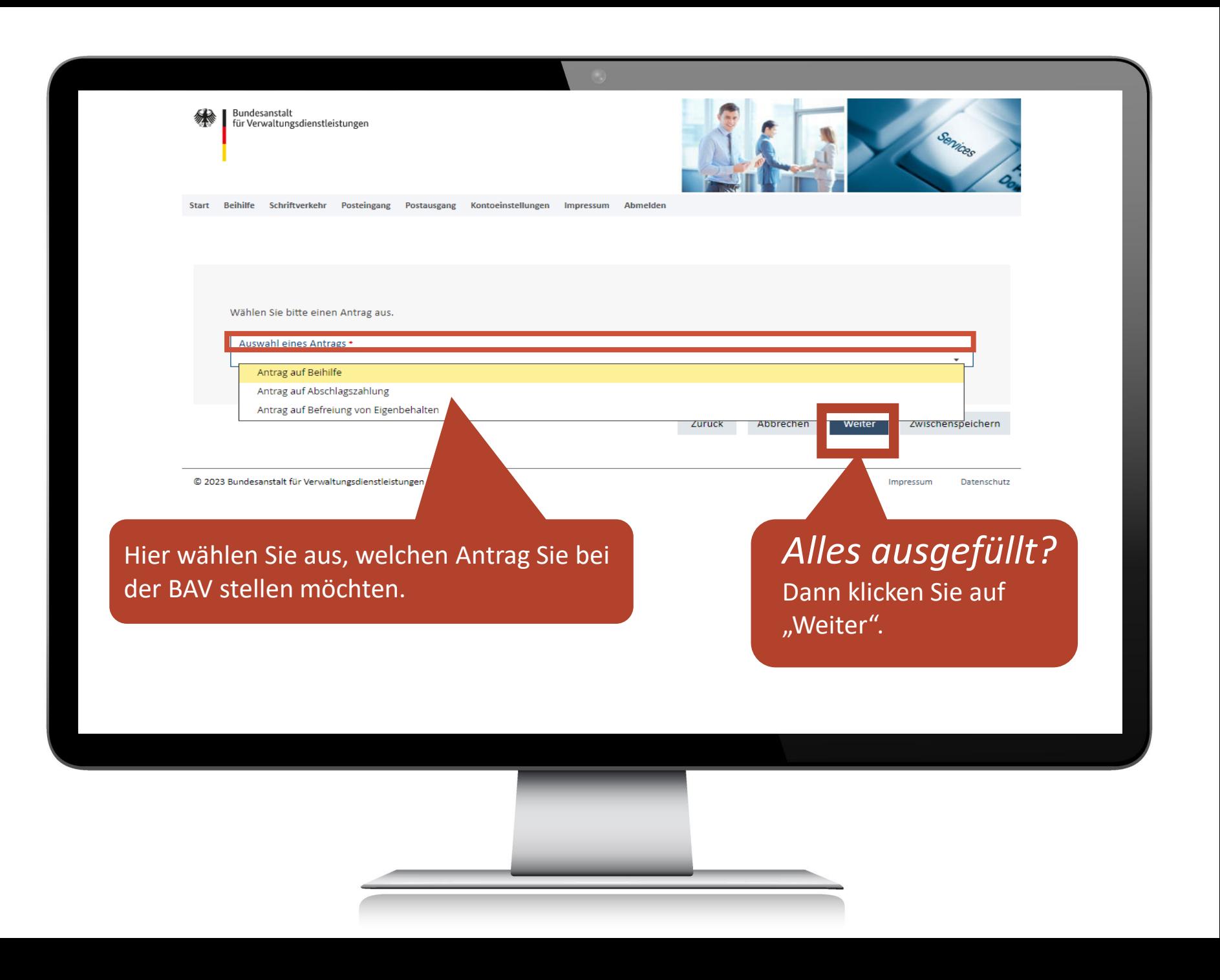

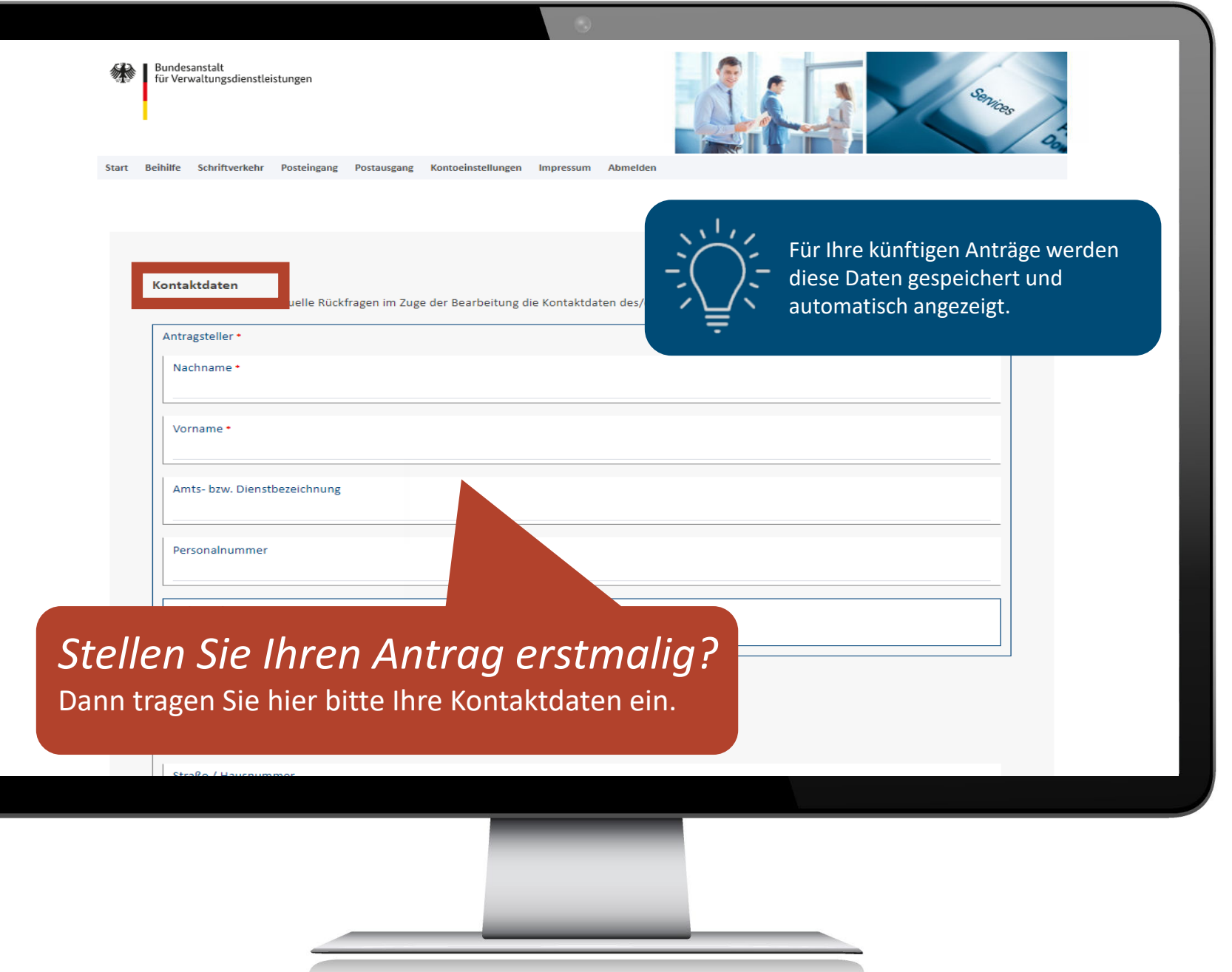

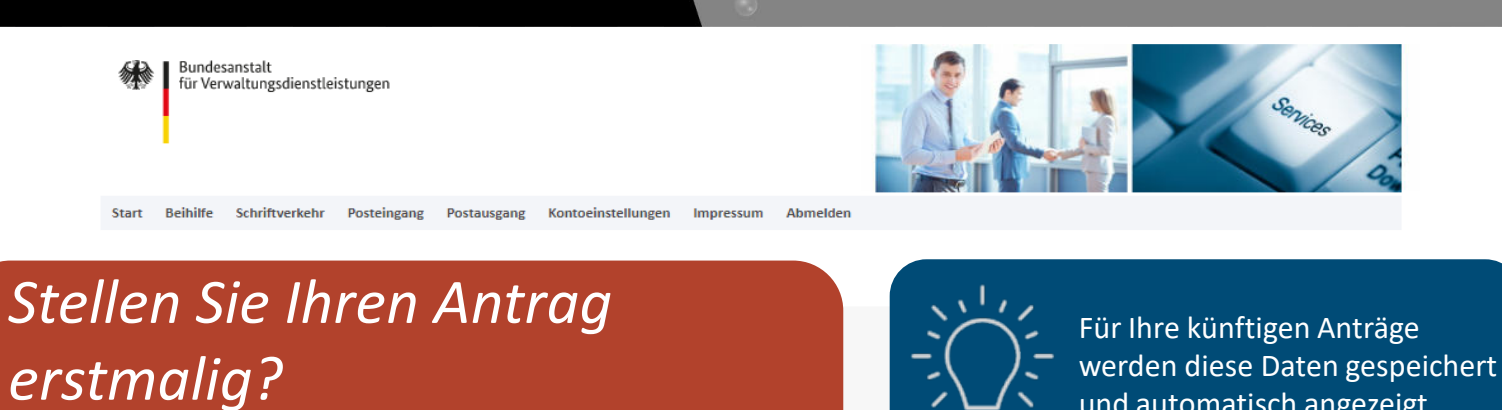

Dann wählen Sie hier und auf den folgenden Seiten immer "Ja, folgende Änderungen" aus. und automatisch angezeigt.

n einen Unfall mit Ersatzanspruch? \*

im Vergleich zum letzten Antrag Änderungen in den Ziffern 1-9 ergeben oder erfolgt die Antragsstellung erstmalig über dieses Antragsportal?

endungen.

# *Alles ausgefüllt?*

Dann klicken Sie auf "Weiter".

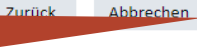

Zwischenspeichern

Weiter

Impressum Datenschutz

© 2023 Bundesanstalt

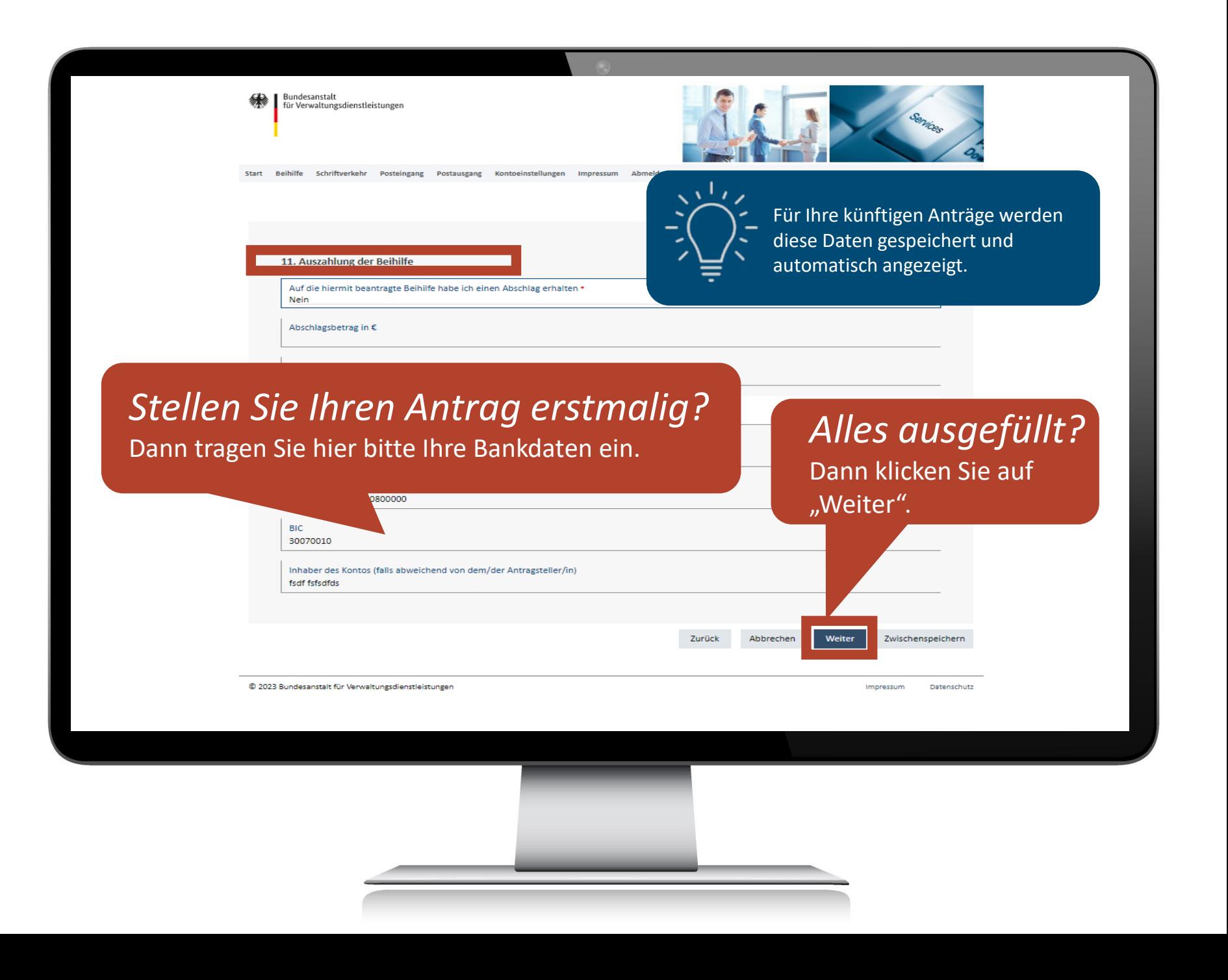

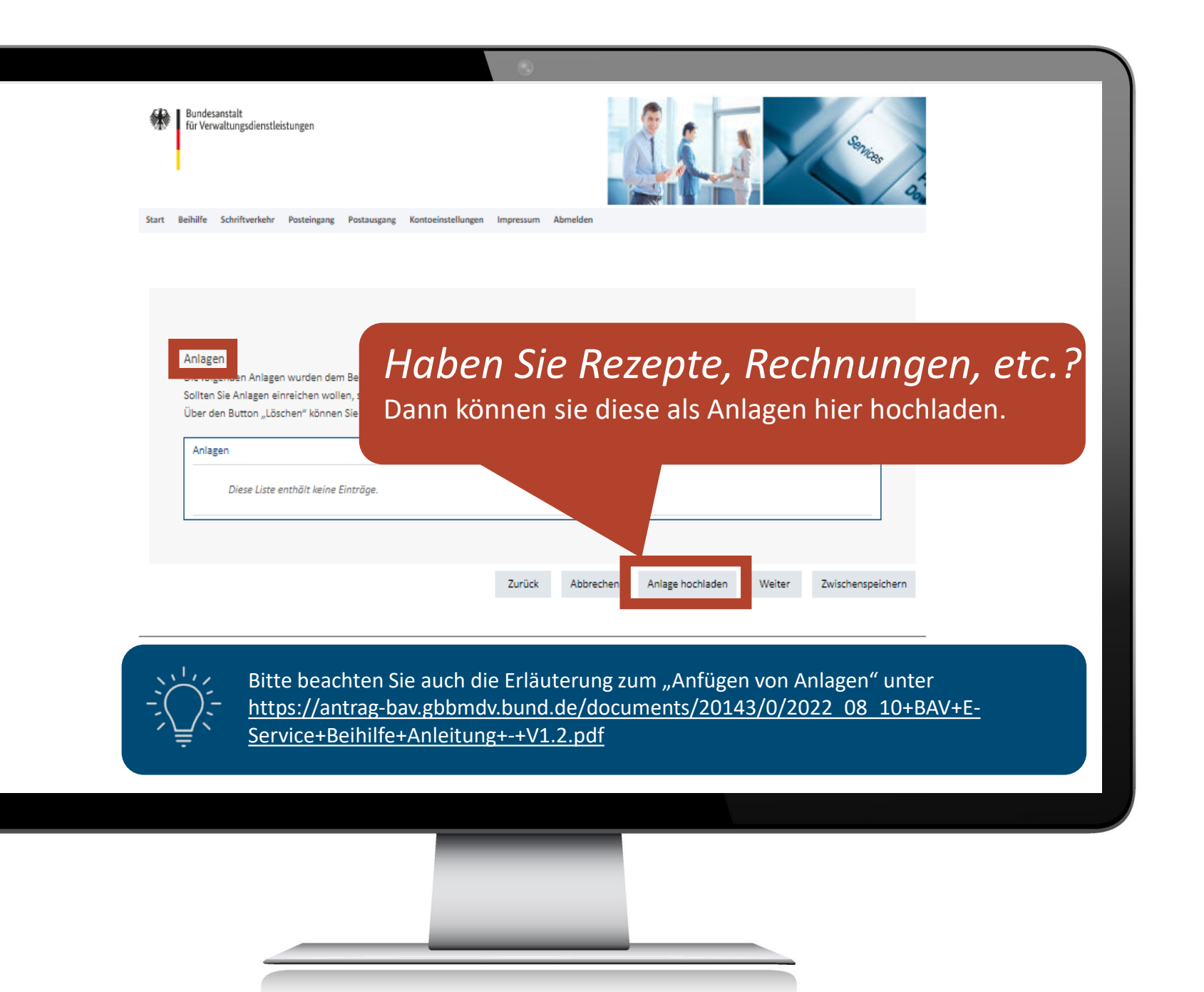

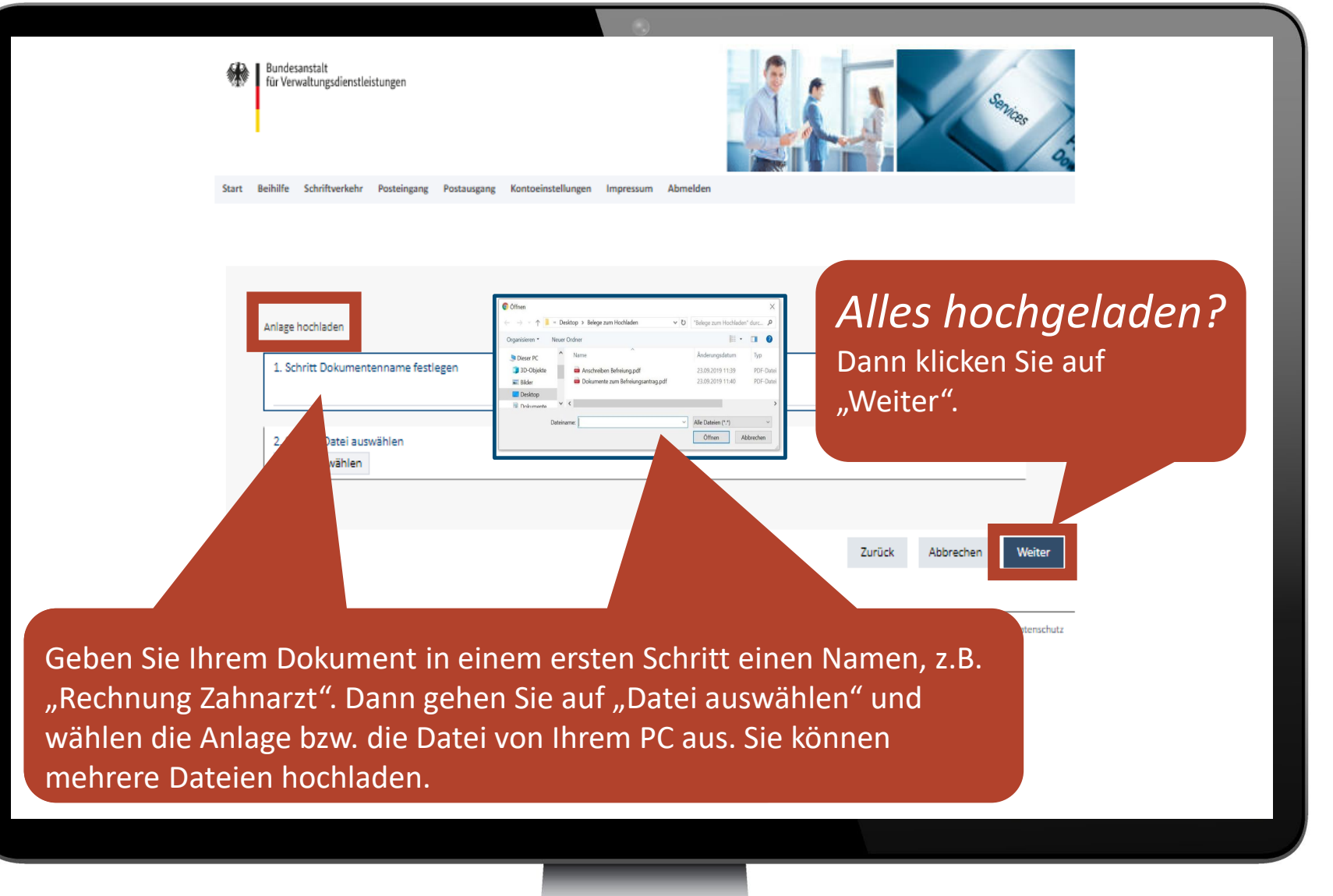

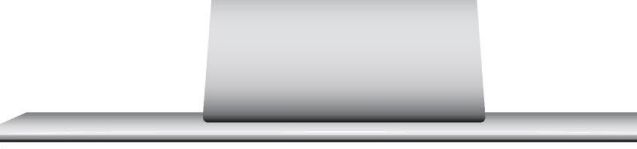

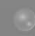

Bundesanstalt für Verwaltungsdienstleistungen

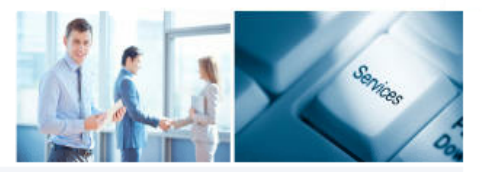

Start Beihilfe Schriftverkehr Posteingang Postausgang Kontoeinstellungen Impressum Abmelder

# *Antrags-Tipps zu Ihren Anlagen*

Sie helfen uns, Ihren Antrag so schnell wie möglich zu bearbeiten, wenn Sie unter anderem folgende Punkte beachten:

- Fassen Sie möglichst alle Anlagen in einem Dokument zusammen, am besten im pdf-Format
- Laden Sie nur lesbare Scan-Kopien hoch
- Sammeln Sie keine Rechnungen und Belege über einen längeren Zeitraum, sondern reichen diese zeitnah bei uns ein
- Beachten Sie dabei die Kleinstbetragsgrenze

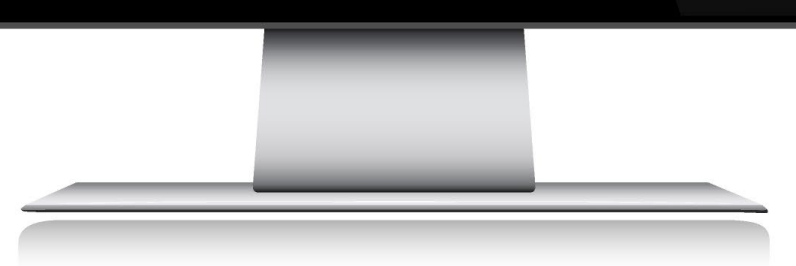

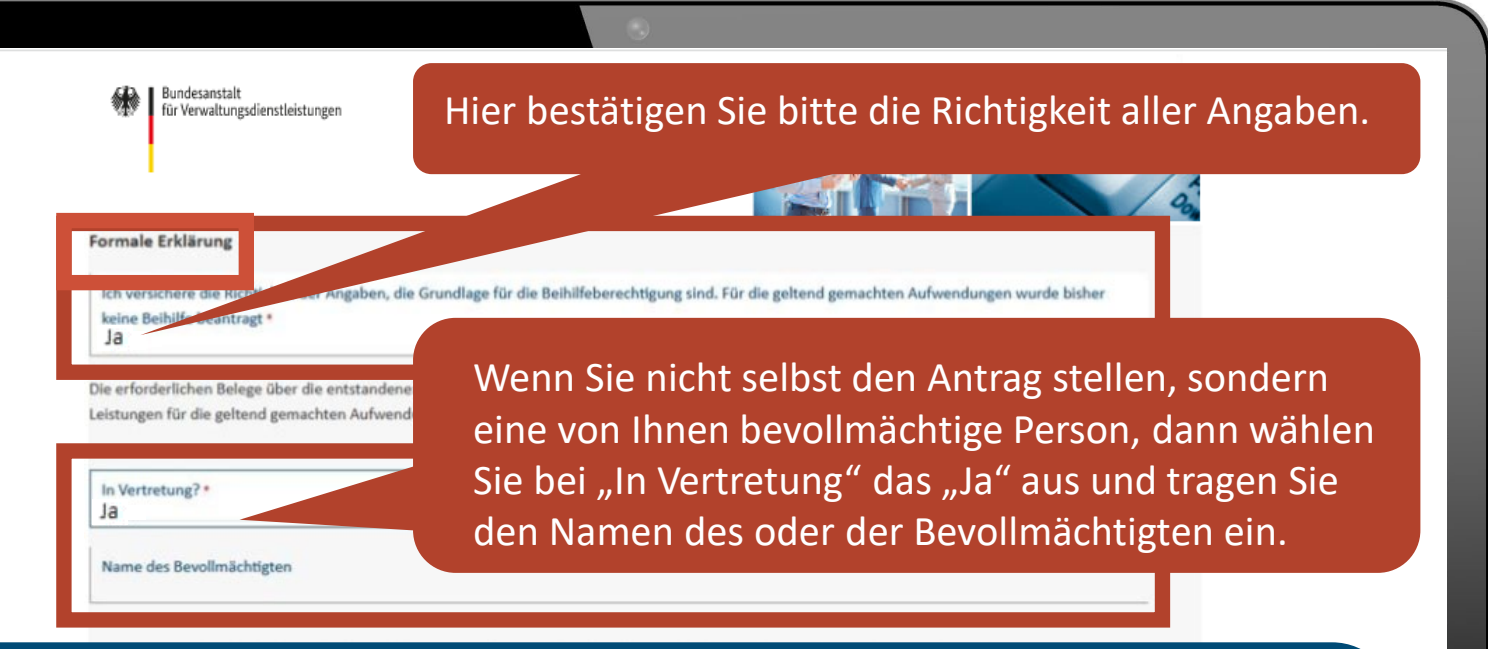

### *Antrags-Hinweise bei Bevollmächtigung*

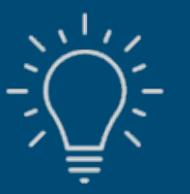

- Die Angaben der/des Antragstellenden im eService-Portal müssen sich auf die beihilfeberechtigte Person beziehen.
- Die bevollmächtige Person muss ihre Anmelde-E-Mail-Adresse sowie ihr Passwort angeben, um die PIN zu erhalten und einzutragen.
- Der BAV muss eine gültige Vollmacht vorliegen oder diesem Antrag als Anlage beigefügt sein.

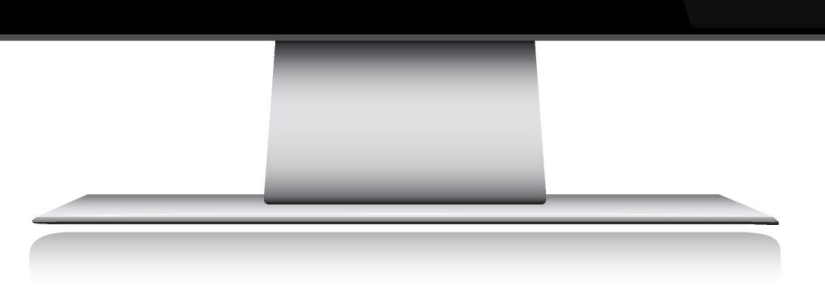

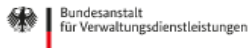

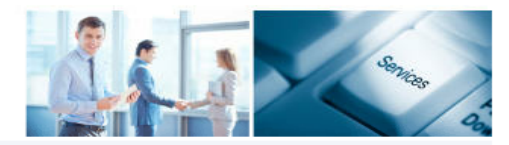

Start Beihilfe Schriftverkehr Posteingang Postausgang Kontoeinstellungen Impressum Abmelden

Nach Ihrer formalen Erklärung wird Ihnen Ihr Antrag noch einmal in der Zusammenfassung angezeigt.

#### Übersicht

Bitte kontrollieren Sie abschließend noch einmal Ihre Eingaben.

Möchten Sie den Antrag jetzt abschicken? Mit Betätigung der Schaltfläche "Abser Bearbeitung an die BAV weitergeleitet.

Zusammenfassung - Antrag Beihilfe-20230110-0007

#### Zwei-Faktor-Authentifizierung

Um Ihre Eingaben übermitteln zu können, wird Ihnen eine PIN an die von Ihnen hinter Tragen Sie diese bitte in das dafür vorgesehene Feld ein.

## *Alles korrekt?*

Dann geben Sie bitte den "eService PIN" ein, den Sie soeben per E-Mail erhalten haben. Dann drücken Sie auf "Absenden".

Datenschutz

## *Einen Fehler entdeckt?*

PIN\*

Kein Problem! Gehen Sie einfach mit "Zurück" auf die entsprechende Seite und ändern das Dokument.

Zurück PIN erneut anfodern Abbrechen Absenden

.<br>Antrag in Ihr

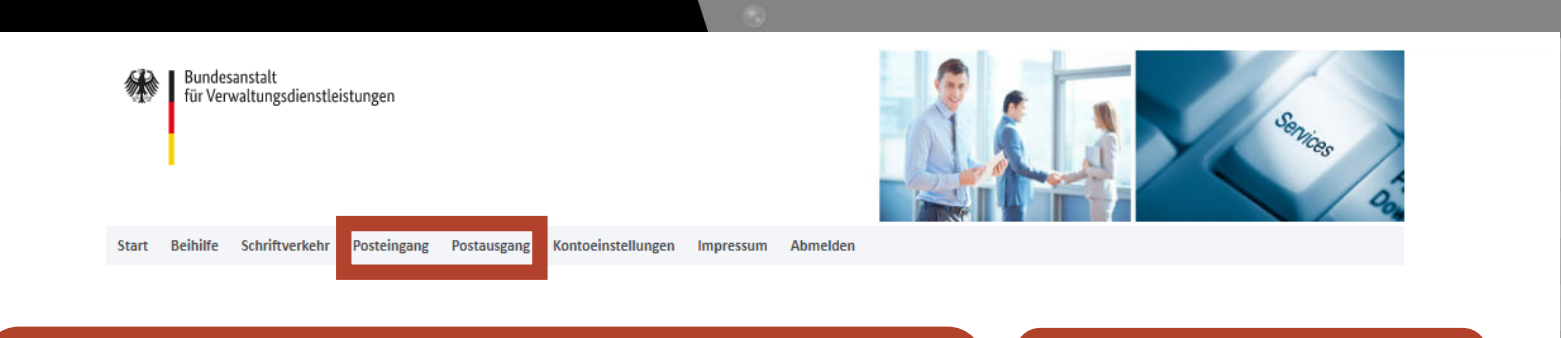

# *Geschafft!*

Sie haben Ihren Antrag erfolgreich an die Beihilfestelle der BAV zur Bearbeitung übermittelt!

Hier kommen Sie zurück zur Startseite.

Impressum

Weiter

Datenschutz

Vielen Dank für die Einreichung des Antrags Antrag Beihilfe-20190924-0003

Der Antrag wurde zur weiteren Bearbeitung an die BAV weitergeleitet.

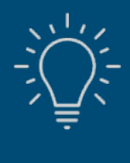

Sie finden Ihren Antrag jetzt im "Postausgang". Hinweis: Nach erfolgter Bearbeitung durch die Beihilfestelle werden Sie per E-Mail über die Versendung Ihres Beihilfebescheides informiert. Im Portal kann unter Posteingang der Beihilfebescheid eingesehen werden und wird Ihnen zum Download angeboten.

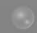

Posteingang Postausgang Kontoeinstellungen Impressum Beihilfe Schriftverkehr

Abmelden

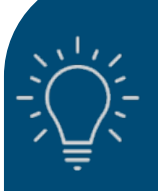

**Start** 

Bundesanstalt

für Verwaltungsdienstleistungen

Bitte beenden Sie Ihre jeweilige Sitzung mit dem Button "Abmelden".

Falls Sie die Abmeldung vergessen, wird automatisch nach 30 Minuten Ihre Sitzung wegen Inaktivität beendet. Sie erhalten folgende Meldung:

Achtung: Ihre Sitzung ist wegen 0 Inaktivität abgelaufen. Bitte speichern Sie alle Daten, die Sie eingegeben haben, bevor Sie die Seite aktualisieren.

X

Bundesanstalt für Verwaltungsdienstleistungen

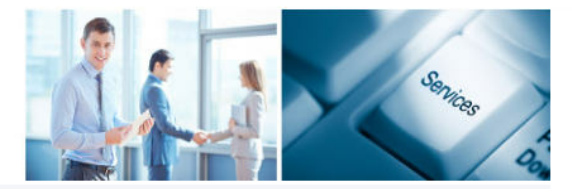

Start Beihilfe Schriftverkehr Posteingang Postausgang Kontoeinstellungen Impressum Ahmelder

### Concurrent Use Entry "Eintrag für "Concurrent Use"" is locked

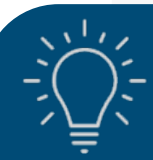

### *Vorsorglicher Hinweis*

Sollten Sie während der Antragstellung diese Meldung erhalten, dann haben Sie bitte etwas Geduld. Bei einem zeitgleichen Zugriff vieler Beihilfeempfangender kann es kurzfristig zu einer Überlastung kommen. In diesem Fall melden Sie sich bitte einmal ab und melden sich zu einem etwas späteren Zeitpunkt erneut an. Vielen Dank für Ihr Verständnis.